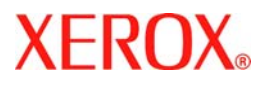

# **Guida rapida per l'utente**

## **WorkCentre 7132**

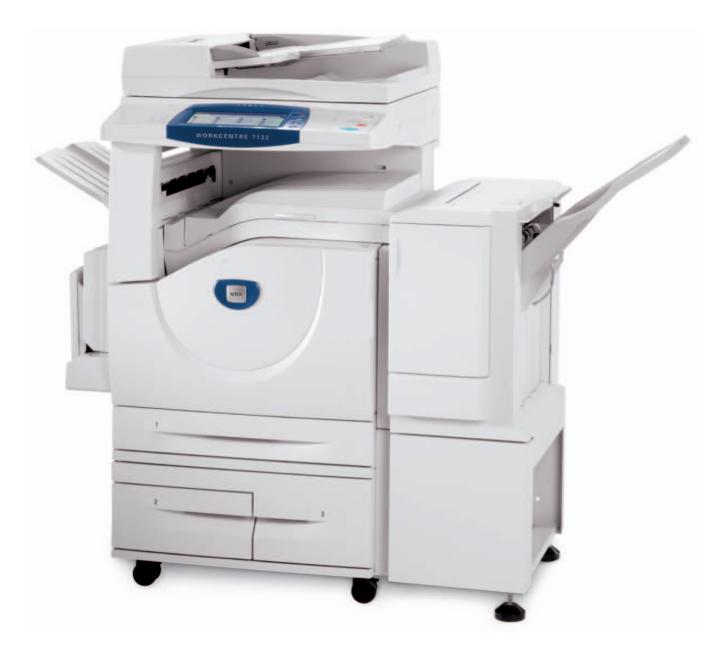

**701P44861 Maggio 2006** Microsoft, MS-DOS, Windows, Windows NT, Microsoft Network e Windows Server sono marchi commerciali o marchi registrati di Microsoft Corporation negli Stati Uniti e/o in altri paesi.

Novell, NetWare, IntranetWare e NDS sono marchi registrati di Novell, Inc. negli Stati Uniti e in altri paesi.

Adobe, Acrobat, PostScript, PostScript3 e PostScript Logo sono marchi commerciali di Adobe Systems Incorporated.

Apple, AppleTalk, EtherTalk, LocalTalk, Macintosh, MacOS e TrueType sono marchi commerciali di Apple Computer, Inc., registrati negli Stati Uniti e in altri paesi.

HP, HPGL, HPGL/2 e HP-UX sono marchi commerciali registrati di Hewlett-Packard Corporation.

Tutti i nomi di prodotti/marche sono marchi commerciali o marchi registrati dei rispettivi proprietari.

I dati salvati nel disco rigido della macchina possono andare persi se si verificano problemi con il disco rigido. Xerox declina qualsiasi responsabilità per eventuali danni diretti e indiretti derivanti o causati dalla perdita di questi dati. Xerox declina qualsiasi responsabilità per eventuali malfunzionamenti della macchina dovuti a virus o pirateria informatica.

Importante (1) Questo manuale è coperto da copyright. Tutti i diritti sono riservati. In base alle leggi sul copyright, non è possibile copiare o modificare il contenuto o una parte del manuale senza il consenso scritto dell'editore. (2) Parti di questo manuale sono soggette a modifica senza preavviso. (3) Si invitano gli utenti a segnalare ambiguità, errori, omissioni o pagine mancanti.(4) Non cercare di eseguire operazioni diverse da quelle descritte in questo manuale. L'utilizzo non autorizzato può causare malfunzionamenti o incidenti.

Xerox declina qualsiasi responsabilità per problemi derivanti dall'utilizzo non autorizzato di questa apparecchiatura.

L'esportazione di questo prodotto è strettamente controllato in conformità alle normative relative agli scambi e al commercio con l'estero del Giappone e/o alle normative che regolano l'esportazione degli Stati Uniti.

Xerox e Ethernet sono marchi commerciali registrati.

*NOTA: i titoli in BLU sono specifici per il personale amministratore IT, quelli in VERDE sono specifici per gli utenti finali mentre i titoli in ROSSO indicano che la macchina richiede particolare attenzione. Le schermate dell'interfaccia utente possono variare a seconda della configurazione della macchina.*

## **Indice generale**

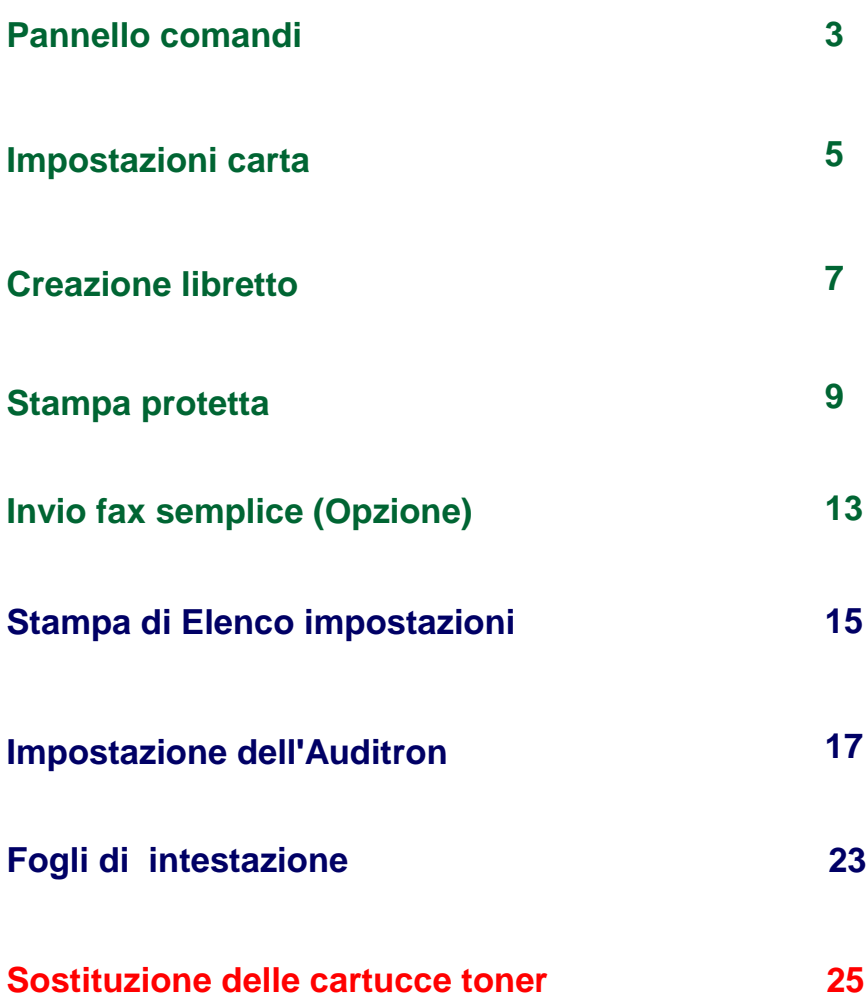

## **Pannello comandi**

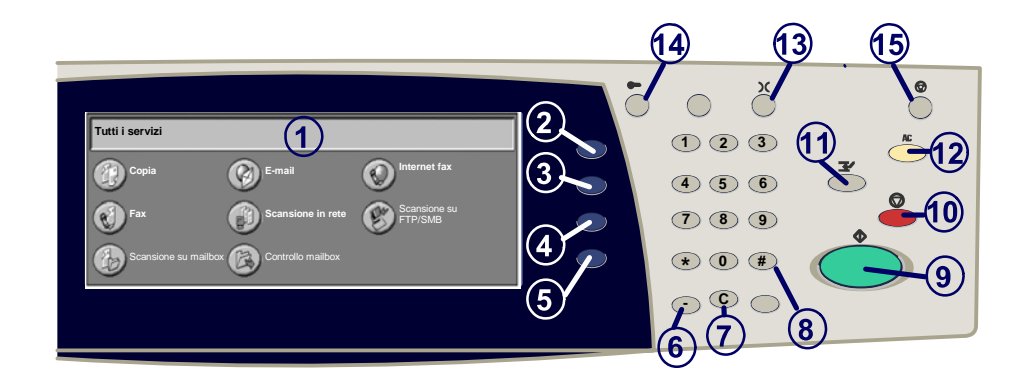

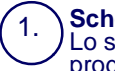

2.

3.

4.

#### **Schermo sensibile**

Lo schermo sensibile consente di selezionare tutte le funzioni di programmazione disponibili. Consente inoltre di visualizzare le procedure di risoluzione dei problemi e le informazioni generali sulla macchina.

#### **Pulsante Tutti i servizi**

Visualizza la schermata Tutti i servizi che consente di accedere a tutti i servizi.

**Tasto Funzioni**

Consente di visualizzare le funzioni del lavoro sullo schermo sensibile.

#### **Stato lavori**

Consente di visualizzare le informazioni relative allo stato dei vari lavori sullo schermo sensibile.

#### 5. **Stato macchina**

Consente di visualizzare lo stato corrente della macchina sullo schermo sensibile.

## **Pannello comandi**

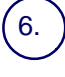

#### **Pausa di selezione**

Consente di aggiungere una pausa in un numero di telefono per trasmettere un fax.

7.

**Cancella (C)**

Consente di cancellare i valori numerici o l'ultima cifra digitata.

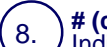

**# (cancelletto)**

Indica il carattere di selezione o consente di specificare un numero di selezione di gruppo.

**Avvio** Consente di dare inizio a un lavoro.

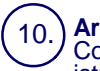

9.

#### **Arresto**

Consente di interrompere temporaneamente il lavoro corrente. Seguire le istruzioni visualizzate nel messaggio per annullare o riprendere il lavoro.

#### 11. **Interruzione**

Consente di sospendere temporaneamente il lavoro corrente per eseguirne uno più urgente.

### **Cancella tutto**

Se lo si preme una volta, consente di ripristinare le impostazioni di default e visualizzare la prima schermata del percorso corrente. Se lo si preme due volte, consente di ripristinare le impostazioni di default per tutte le funzioni della macchina.

### **Lingua**

Consente di modificare la lingua di visualizzazione a schermo (se disponibile).

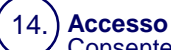

13.

12.

Consente di impostare un accesso protetto da password agli strumenti di impostazione utilizzati per configurare i valori di default della macchina.

15.) **Economizzatore**<br>Indica se la macchina si trova in modalità di risparmio energetico. Inoltre annulla l'impostazione della modalità di risparmio energetico attuale.

## **Impostazioni carta**

Per specificare correttamente il Tipo di carta e il Formato carta, attenersi alla procedura riportata di seguito.

**ATTENZIONE: È molto importante identificare le impostazioni attuali di Tipo di carta e Formato carta per ogni supporto caricato nei vassoi carta. Se non si specificano correttamente il Tipo di carta e il Formato carta, si rischia di provocare danni al gruppo fusore.** 

Ogni volta che un supporto viene caricato in un vassoio, sullo schermo sensibile viene visualizzata la schermata Impostazioni vassoio.

1. Toccare il pulsante **Tipo di carta**.

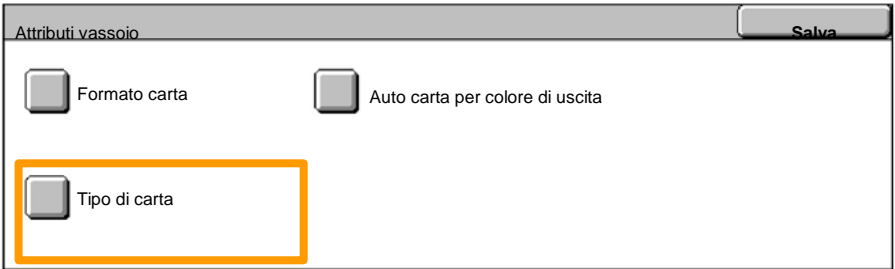

Selezionare il tipo di carta appropriato dall'elenco visualizzato sullo schermo sensibile. 2.

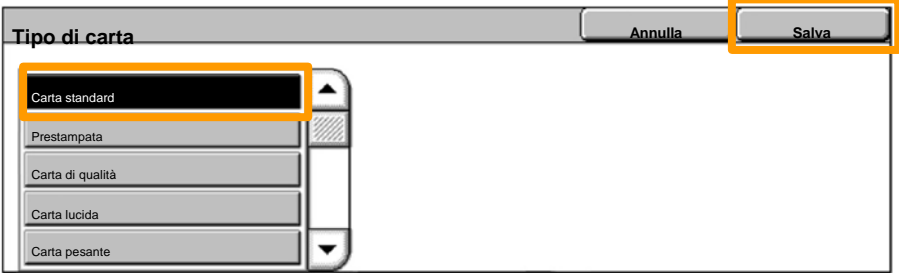

3. Toccare il pulsante **Salva**.

## **Impostazioni carta**

### 4. Se necessario, toccare il pulsante **Formato carta**.

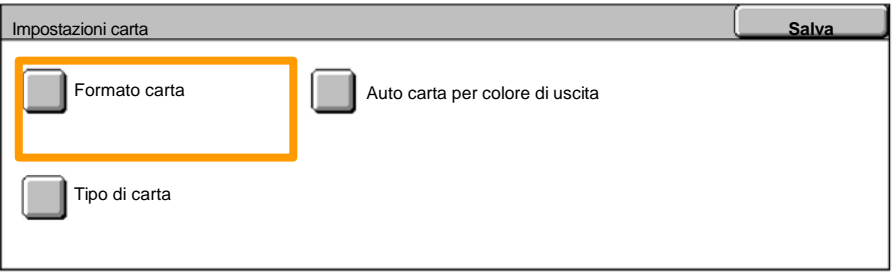

- Selezionare il formato di carta appropriato dall'elenco visualizzato sullo schermo sensibile. 5.
- 6. Toccare il pulsante **Salva**.

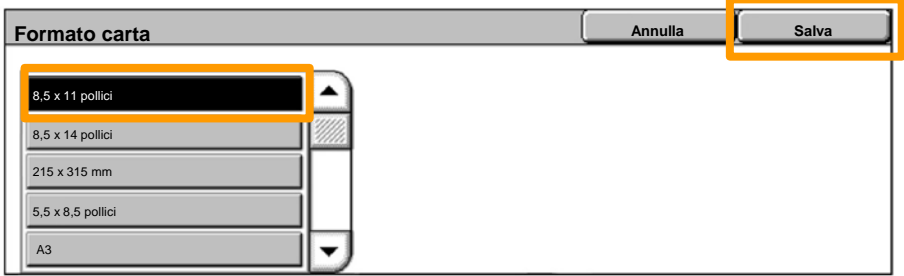

7. Toccare il pulsante **Salva**.

## **Creazione libretto**

*NOTA: Questo esempio illustra l'utilizzo del driver di stampa PCL.* Selezionare sulla workstation l'opzione **Stampa** per l'applicazione in uso.

- 1. Fare clic sul pulsante **Proprietà**.
- 2. Fare clic sulla scheda **Carta/Copie**.
- 3. Fare clic sulla scheda **Selezione carta**.

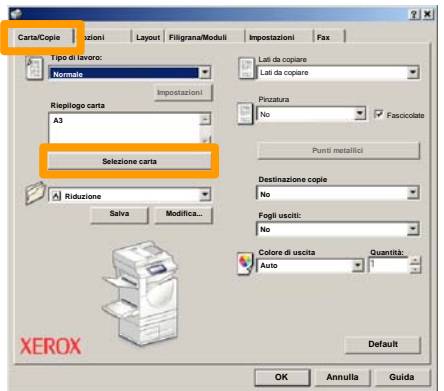

- Fare clic sul campo dell'elenco a discesa **Formato carta** e selezionare il formato carta appropriato. 4.
- 5. Fare clic sul pulsante **OK**.

## **Creazione libretto**

- 6. Fare clic sulla scheda **Layout**.
- 7. Fare clic sul pulsante **Libretto/Poster/Originali misti**.

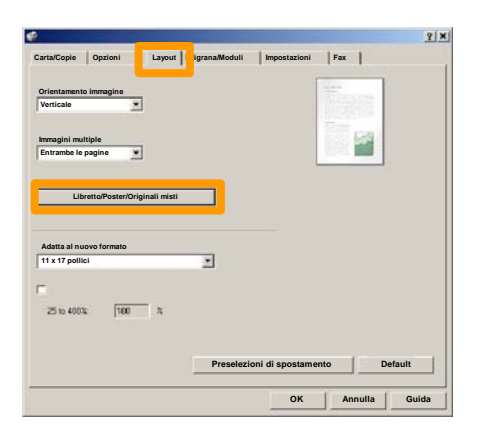

8. Fare clic sull'opzione **Creazione libretto**.

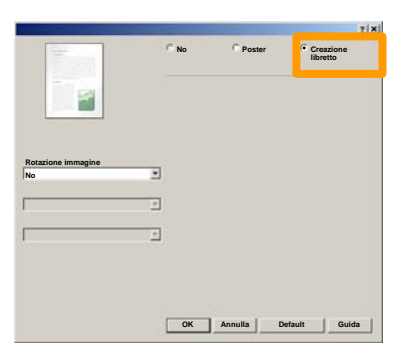

- Se necessario, fare clic sul pulsante **OK** per risolvere eventuali conflitti. 9.
- Fare clic sul pulsante **OK** per chiudere la finestra **Creazione libretto**. 10.
- 11. Fare clic sul pulsante OK per chiudere la finestra **Proprietà**.
- 12. Inserire la quantità da stampare e fare clic sul pulsante **OK**.

## **Stampa protetta**

Selezionare sulla workstation l'opzione **Stampa** per l'applicazione in uso. *NOTA: Questo esempio illustra l'utilizzo del driver di stampa PCL.*

- 1. Fare clic sul pulsante **Proprietà**.
- 2. Fare clic sulla scheda **Carta/Copie**.
- 3. Fare clic sul campo **Tipo di lavoro**.
- 4. Fare clic sull'opzione **Stampa protetta**.

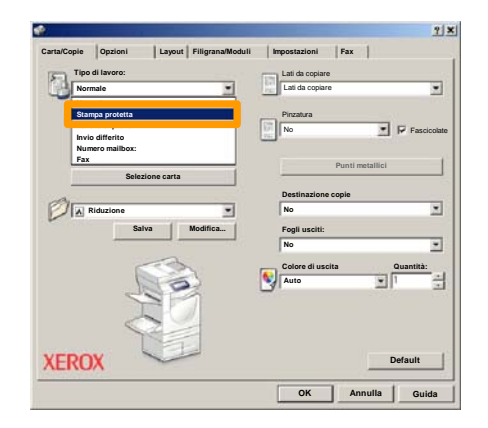

5. Fare clic sul pulsante **Impostazioni**.

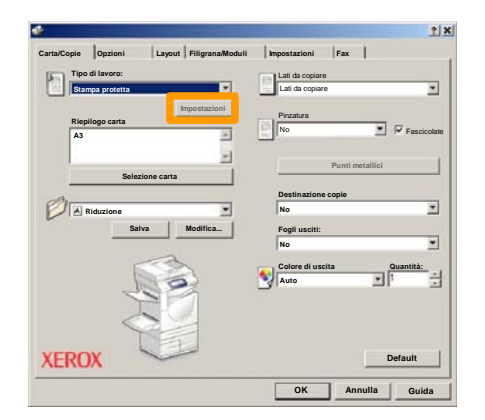

Inserire il ID utente e password a 1-12 cifre nei 6. Inserire il ID utente e password a 1-12 cifre no campi appropriati e fare clic sul pulsante **OK**.

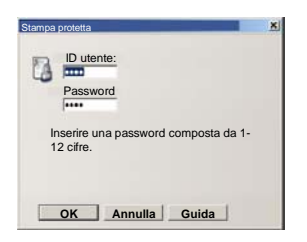

- 7. Fare clic sul pulsante **OK**.
- 8. Inserire la quantità da stampare e fare clic sul pulsante **OK**.

## **Stampa protetta**

Premere il pulsante **Stato lavoro** sul pannello comandi della macchina. 9.

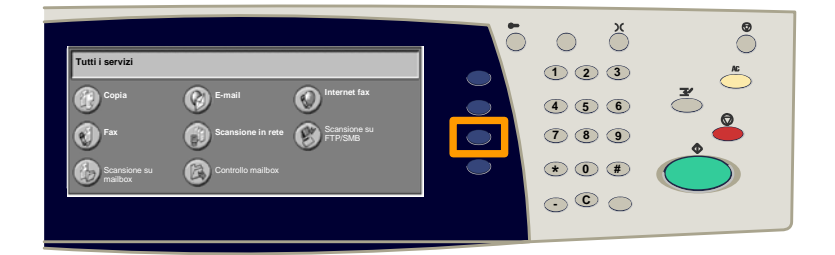

### 10. Toccare la scheda Documenti archiviati.

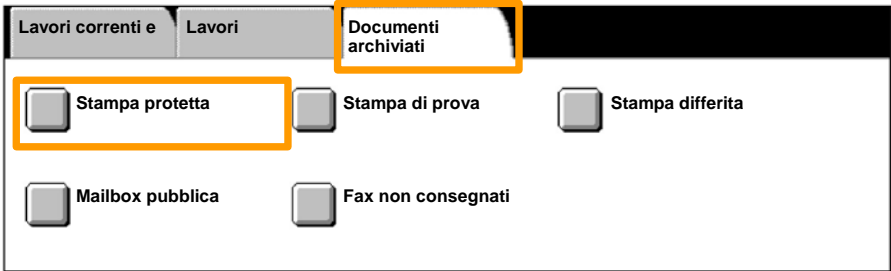

### 11. Toccare il pulsante **Stampa protetta**.

### 12. Selezionare un **ID utente**.

## **Stampa protetta**

### 13. Toccare il pulsante **Elenco documenti**.

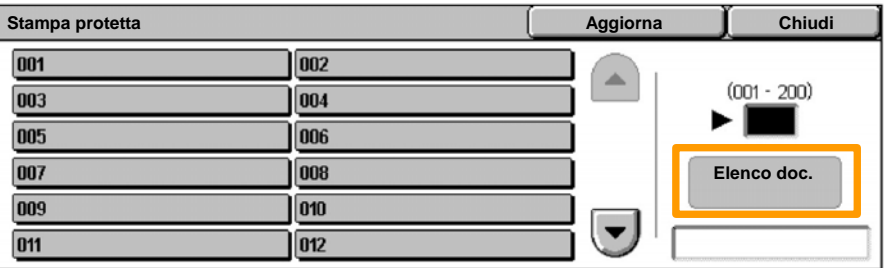

14. Inserire una password composta da 1-12 cifre.

### 15. Toccare il pulsante **Conferma**.

### 16. Selezionare il documento e toccare **Stampa**.

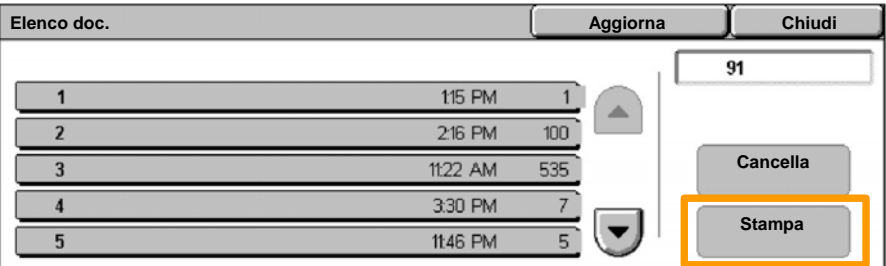

17. Toccare il pulsante Stampa e cancella oppure il pulsante **Stampa e salva**.

Il documento verrà inviato al vassoio di ricezione.

## **Invio fax semplice (Opzione)**

1. Caricare i documenti nell'alimentatore automatico.

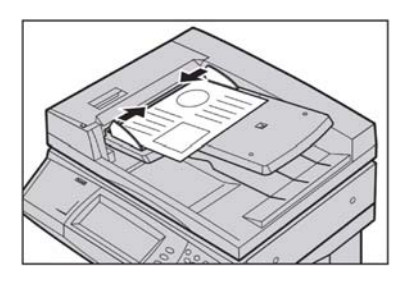

### 2. Premere l'icona **Fax**.

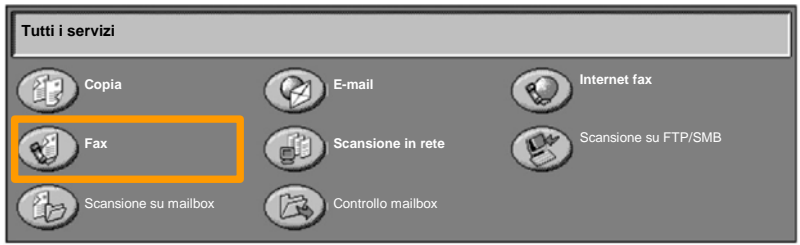

Inserire il numero di telefono del destinatario utilizzando la tastiera del pannello comandi. In alternativa, è possibile inserire i numeri di telefono del destinatario toccando il pulsante **Tastiera** oppure selezionando il destinatario dalla **Rubrica**. 3.

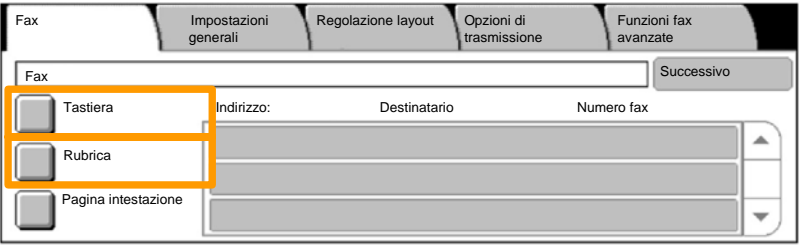

 $13<sup>°</sup>$ 

## **Invio fax semplice (Opzione)**

Modificare le impostazioni del fax utilizzando le schede qui evidenziate. 4.

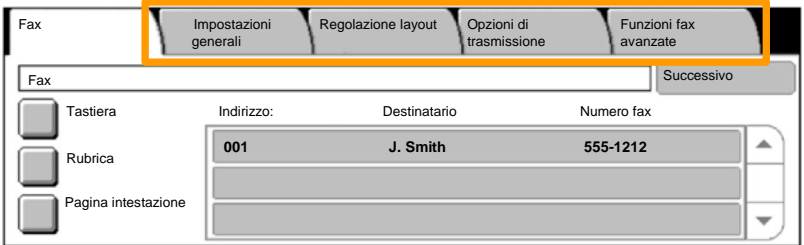

### 5. Premere il pulsante **Avvio**.

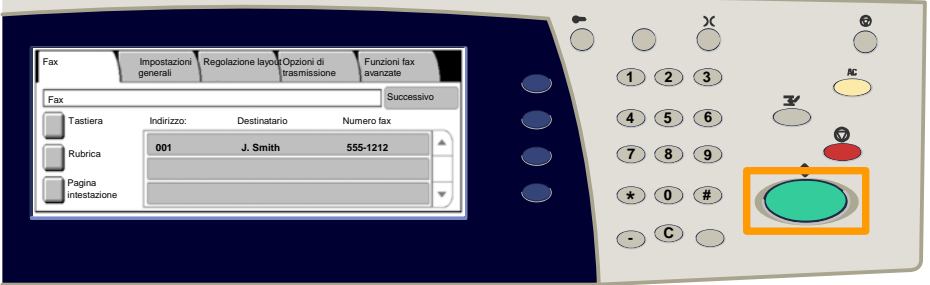

### Il lavoro fax verrà inviato.

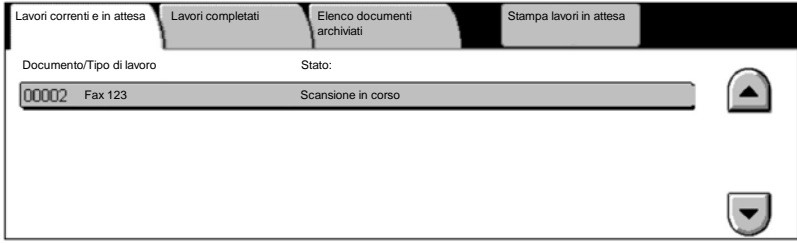

## **Stampa di Elenco impostazioni**

Nella schermata **Rapporti/Elenchi** sono presenti vari rapporti.

Per accedere alla schermata **Rapporti/Elenchi**, eseguire questa procedura.

- 1. Premere il pulsante **Stato macchina** sul pannello comandi.
- 2. Selezionare la scheda **Contatori/Rapporti**.
- 3. Selezionare il pulsante **Rapporti/Elenchi**.

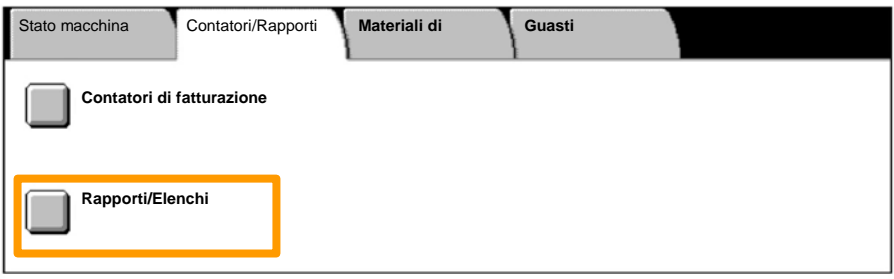

### 4. Toccare il pulsante **Impostazioni Modo stampa**.

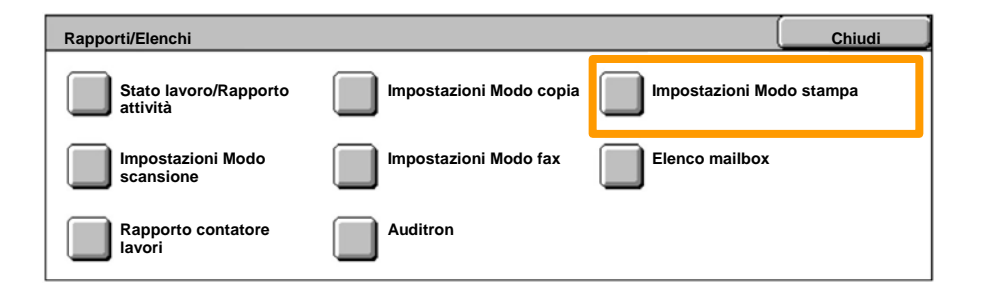

#### Toccare il pulsante **Elenco impostazioni - Elementi comuni**. 5.

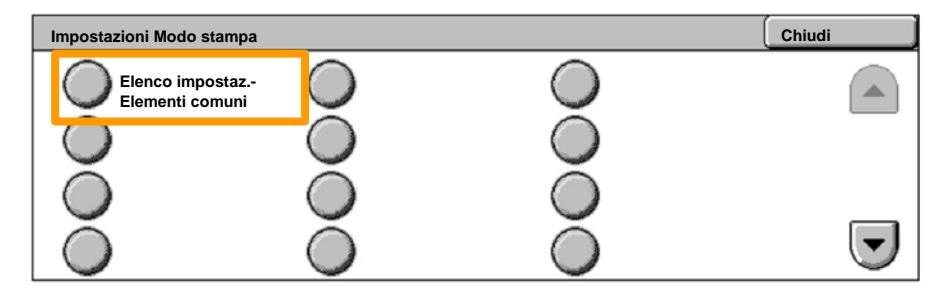

### 6. Premere il pulsante **Avvio**.

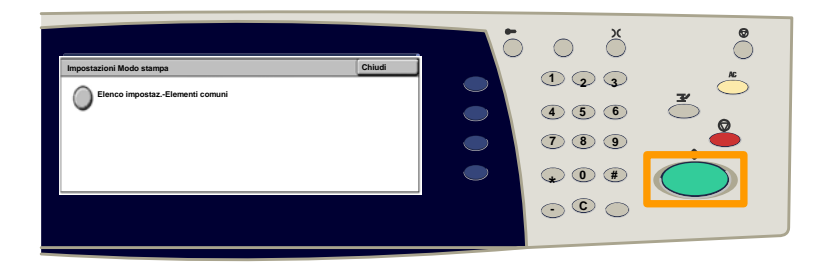

### Il report verrà inviato al vassoio di ricezione.

Premere il pulsante **Accesso** sul pannello comandi. 1.

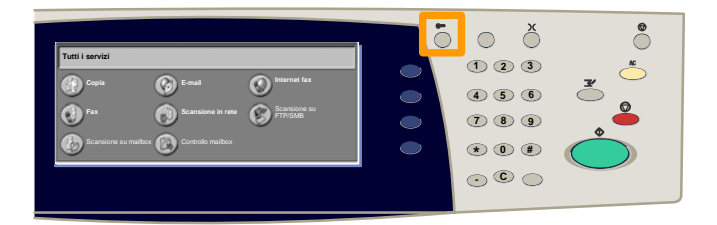

#### Inserire l'esatto ID utente e toccare il pulsante **Conferma**. 2.

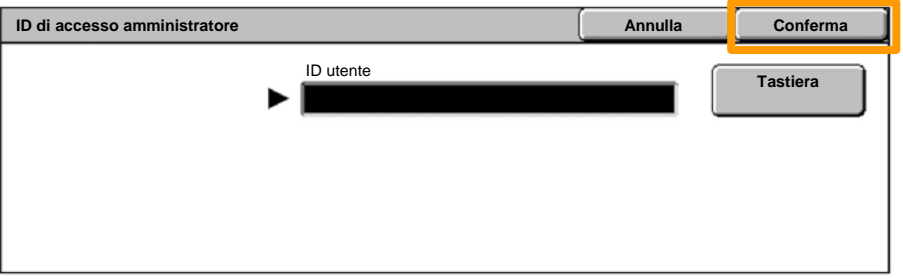

#### Toccare il pulsante **Impostazioni di sistema**. 3.

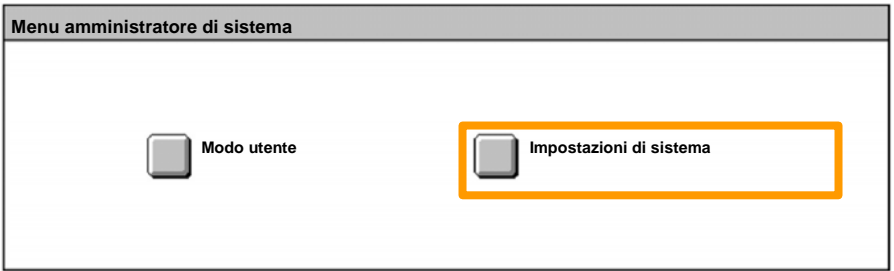

#### Toccare il pulsante **Impostazioni accesso/Auditron**. 4.

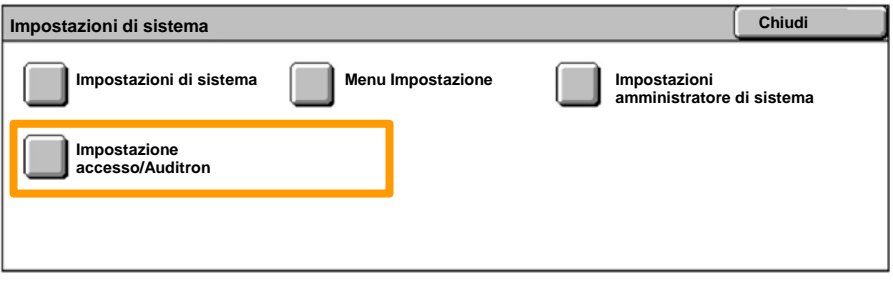

#### Toccare il pulsante **Impostazione accesso/Modo Auditron**. 5.

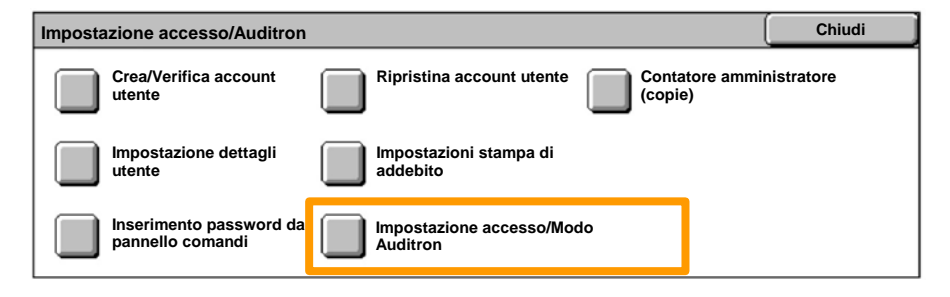

#### Toccare il pulsante **Accesso macchina locale**. 6.

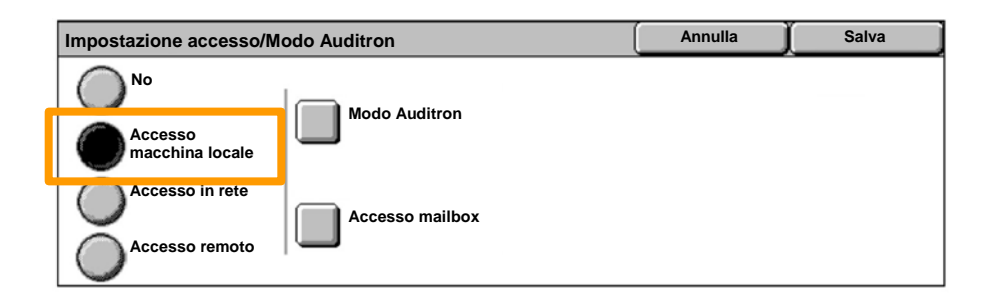

#### Toccare il pulsante **Modo Auditron**. 7.

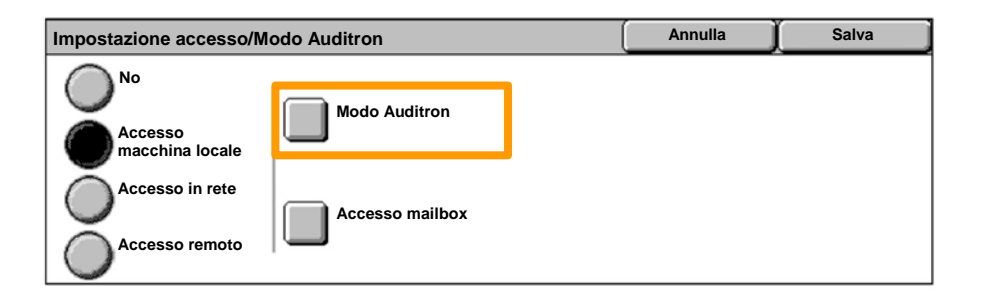

#### Selezionare il servizio Auditron appropriato (copia, stampa...) e toccare il pulsante **Salva**. 8.

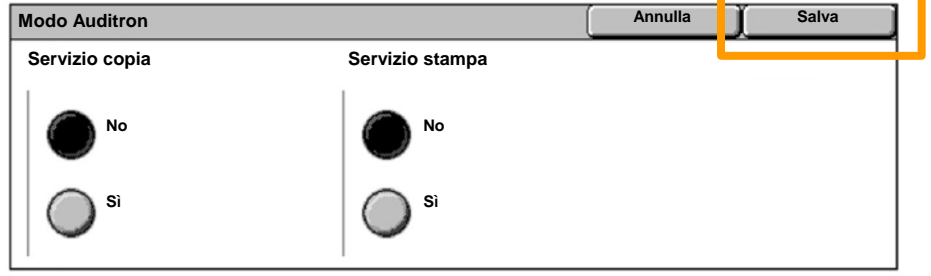

#### Toccare il pulsante **Salva**. 9.

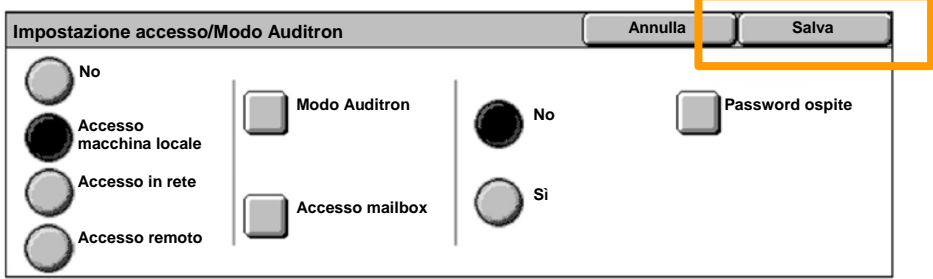

### 10. Toccare il pulsante Crea/Verifica account utente.

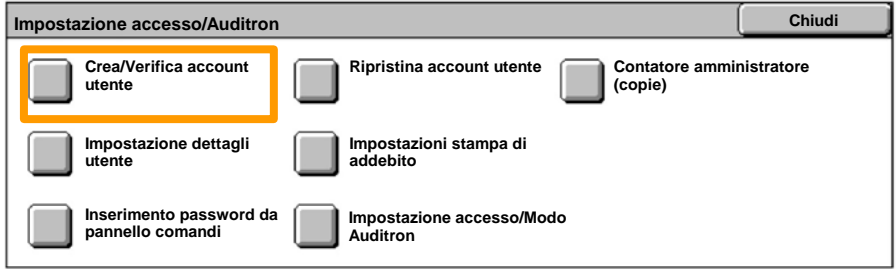

### 11. Selezionare un'opzione disponibile per ID utente e toccare il pulsante **Crea/Cancella**.

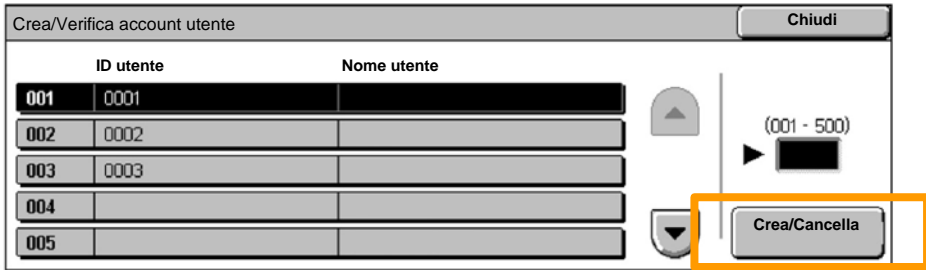

12. Quando viene visualizzata la tastiera, inserire il nuovo ID utente e toccare il pulsante **Salva**.

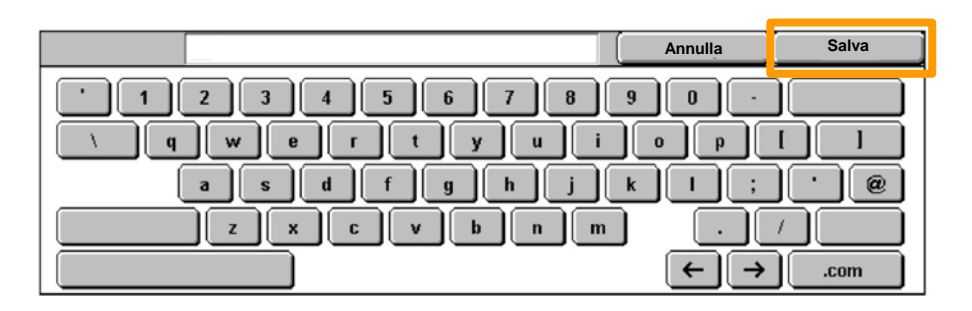

### 13. Toccare il pulsante **Limite account**.

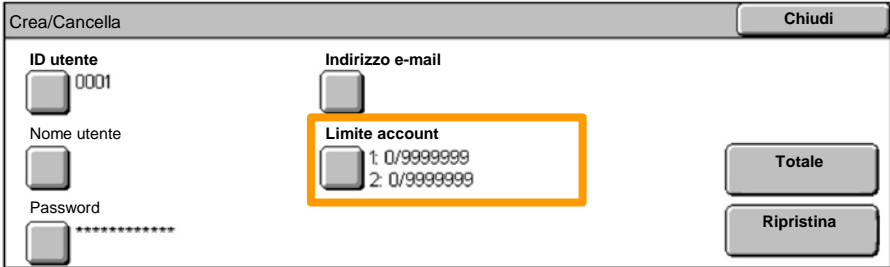

### 14. Selezionare il servizio Auditron appropriato (copia, stampa...) e toccare il pulsante **Limite account**.

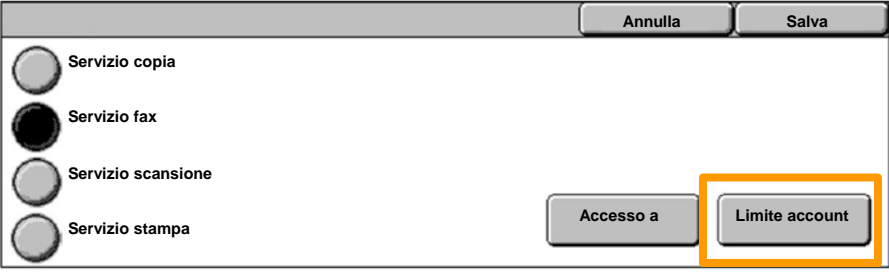

Inserire i valori di **Limite account** utilizzando la tastierina 15. numerica. Utilizzare il pulsante **Successivo** per navigare tra i campi **A colori e B/N.**

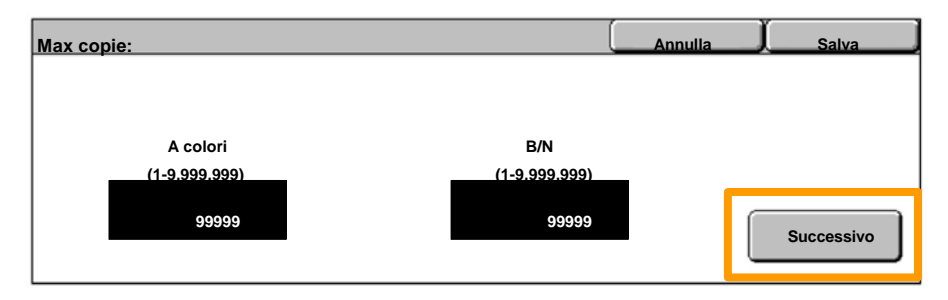

16. Toccare il pulsante Salva.

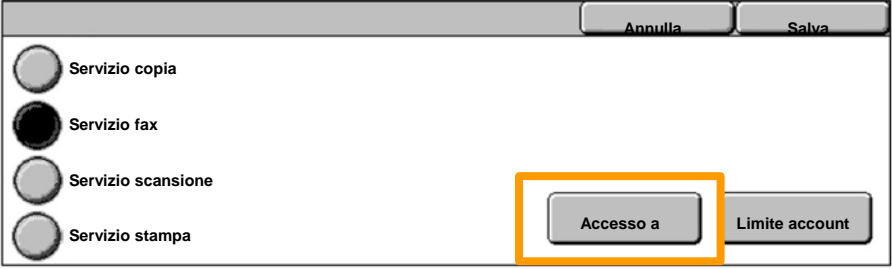

- 17. Se necessario, utilizzare il pulsante Accesso a funzioni per limitare l'utilizzo soltanto al nero o al colore oppure per consentire libero accesso ad entrambe le funzioni.
- 18. Toccare il pulsante **Salva**.
- 19. Toccare ripetutamente il pulsante Chiudi per uscire dalle schermate di Impostazioni di sistema.

## **Fogli di intestazione**

1. Premere il pulsante **Accesso** sul pannello comandi.

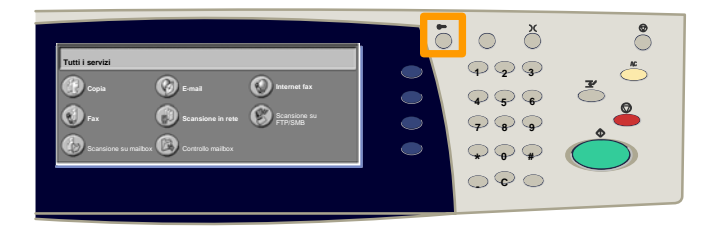

2. Inserire l'esatto ID utente e toccare il pulsante **Conferma**.

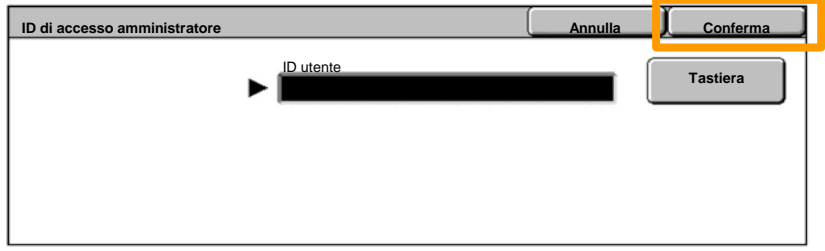

- 3. Toccare il pulsante **Impostazioni di sistema**.
- 4. Toccare il pulsante **Impostazioni di sistema**.
- 5. Toccare il pulsante **Impostazioni Modo stampa**.

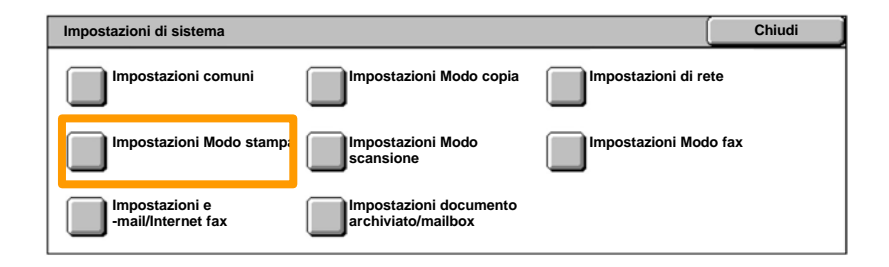

## **Fogli di intestazione**

- 6. Toccare il pulsante **Altre impostazioni**.
- Utilizzare le frecce di scorrimento per individuare il pulsante **Foglio di intestazione**. Toccare il pulsante 7.

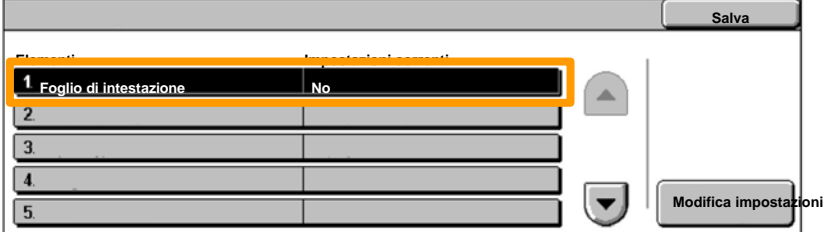

### 8. Toccare il pulsante **Modifica impostazioni**.

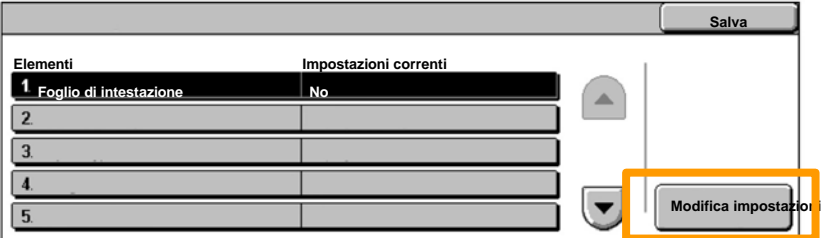

Scegliere l'opzione adatta per il foglio di intestazione e toccare il pulsante **Salva**. 9.

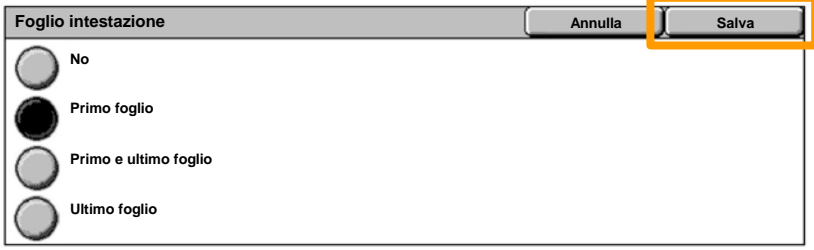

10. Toccare ripetutamente il pulsante Chiudi per uscire dalle schermate di Impostazioni di sistema.

Quando è necessario sostituire una cartuccia toner, la schermata illustrata di seguito viene automaticamente visualizzata sullo schermo sensibile. Se una cartuccia toner è vuota, la macchina si arresta.

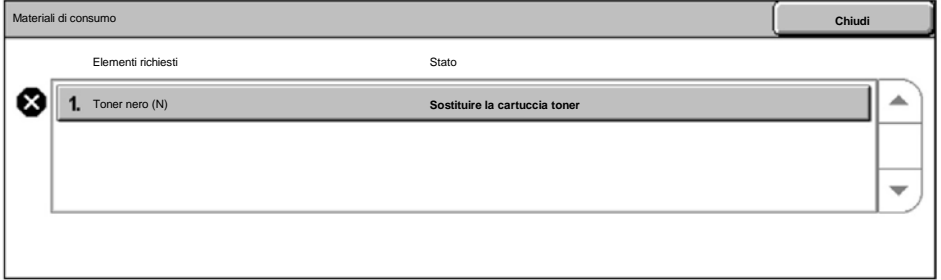

È anche possibile controllare e sostituire le cartucce toner nel seguente modo:

### 1. Premere il pulsante **Stato macchina** sul pannello comandi.

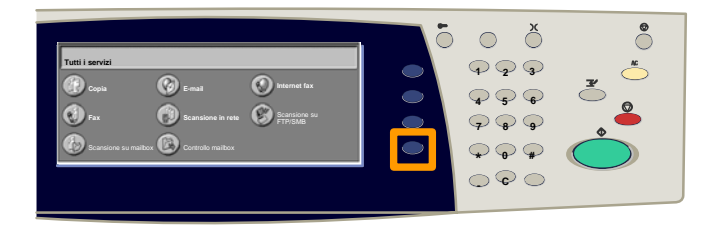

2. Toccare la scheda **Materiali di consumo**.

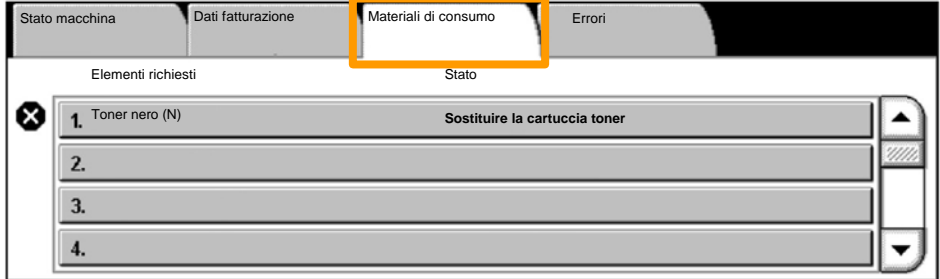

Selezionare le cartucce toner contrassegnate da una croce. La croce indica che sono da sostituire. 3.

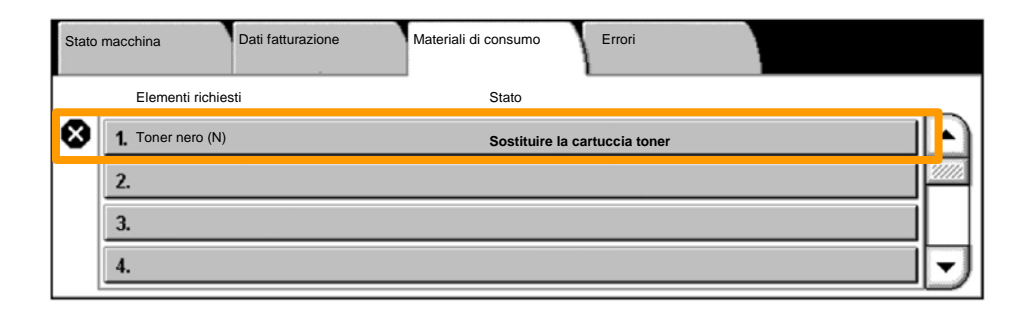

4. Toccare il pulsante **Sostituisci cartuccia**.

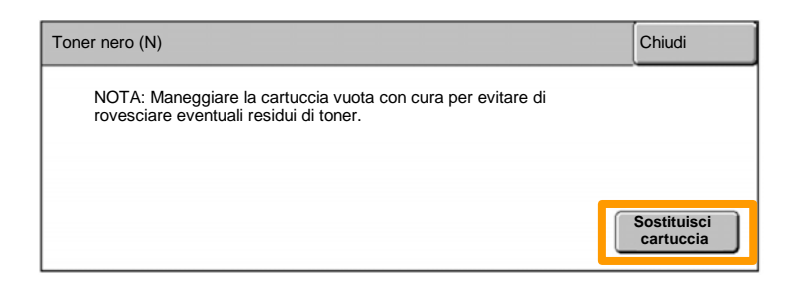

Attendere che il carosello giri nella posizione corretta e che venga visualizzata la richiesta nella schermata. Quindi confermare quale cartuccia toner è da sostituire. 5.

NOTA: La schermata di esempio indica che il toner giallo (Y) è da sostituire.

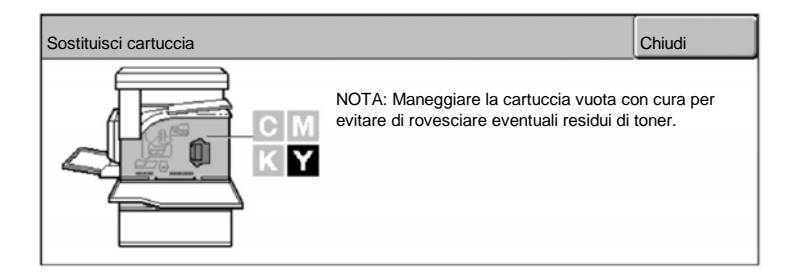

Aprire la copertura anteriore. 6.

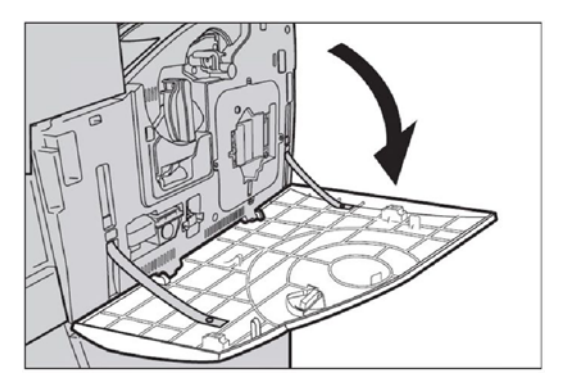

7. Aprire lo sportello della cartuccia toner.

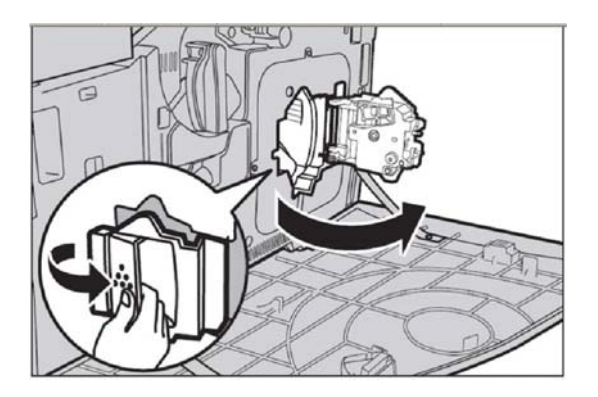

8. Estrarre la cartuccia usata dalla macchina.

NOTA: Maneggiare la cartuccia vuota con cura per evitare di rovesciare eventuali residui di toner.

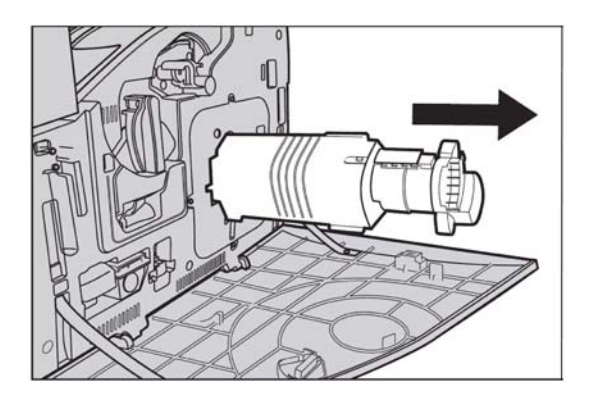

Le cartucce toner sono progettate per essere riciclate. Inviare la cartuccia usata a Xerox nella confezione originale e con le apposite etichette che si trovano nella nuova confezione.

Estrarre la nuova cartuccia toner dalla scatola. Ruotare la cartuccia una decina di volte per distribuire il toner all'interno in modo uniforme. 9.

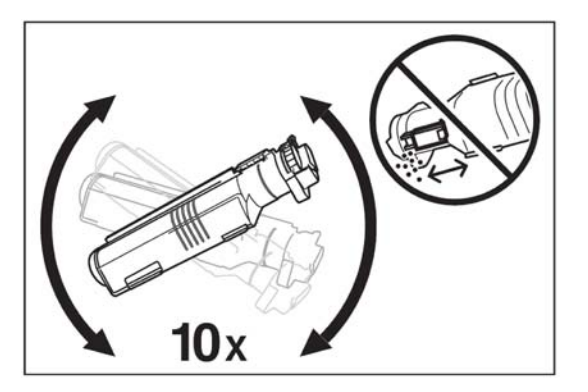

10. Inserire la cartuccia, allineando la freccia sulla cartuccia con la freccia sulla macchina e spingerla fino a quando non scatta in sede.

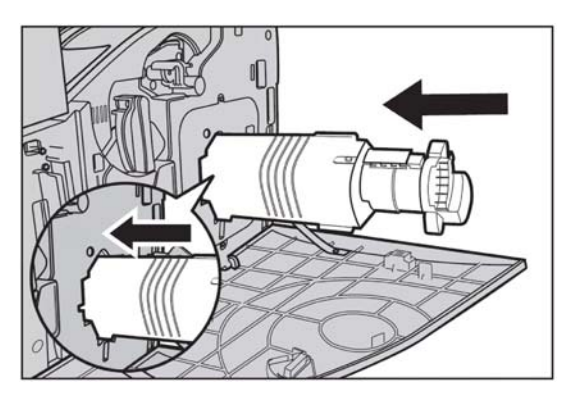

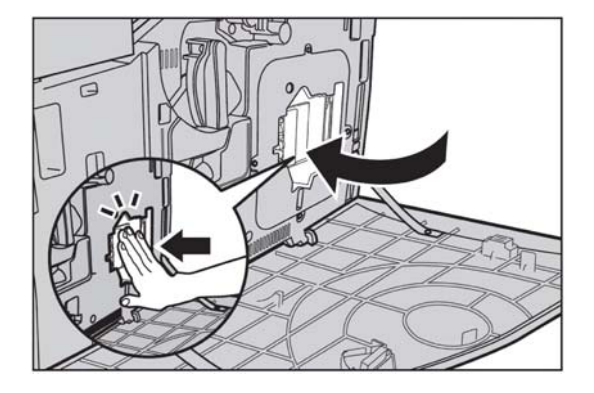

11. Chiudere lo sportello della cartuccia toner.

12. Chiudere la copertura anteriore.

NOTA: Quando si chiude la copertura, premere la parte superiore al centro. Se viene visualizzato un messaggio di errore, premere la copertura sul lato destro per chiuderla completamente.

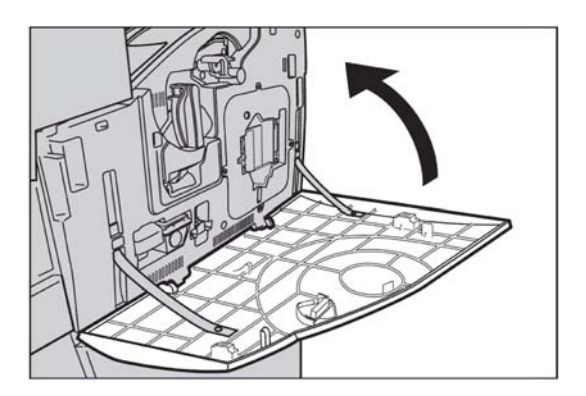

13. Se lo schermo sensibile indica che è necessario sostituire un'altra cartuccia toner, ripetere la stessa procedura con la cartuccia toner indicata.